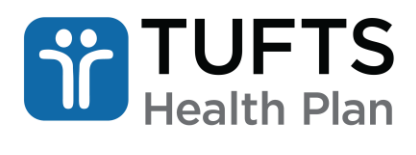

a Point32Health company

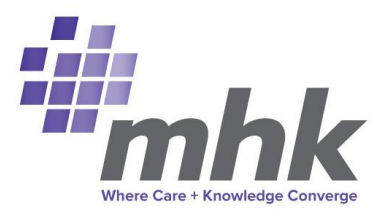

# MHK Portal User Guide

**MHK Portal User Guide for: Tufts Health Plan Commercial, Medicaid and Medicare Plans (excluding Tufts Health One Care and Tufts Health Plan Senior Care Options Plans)**

## **Note:**

For Behavioral Health and Substance Use requests, please continue to use the *Behavioral Health MHK Portal User Guide*, which can be found under Tufts Health Plan Guides and Resources in the [Provider Training Guides](https://www.point32health.org/provider/training/provider-training-guides/) section of the provider website.

# **Table of Contents**

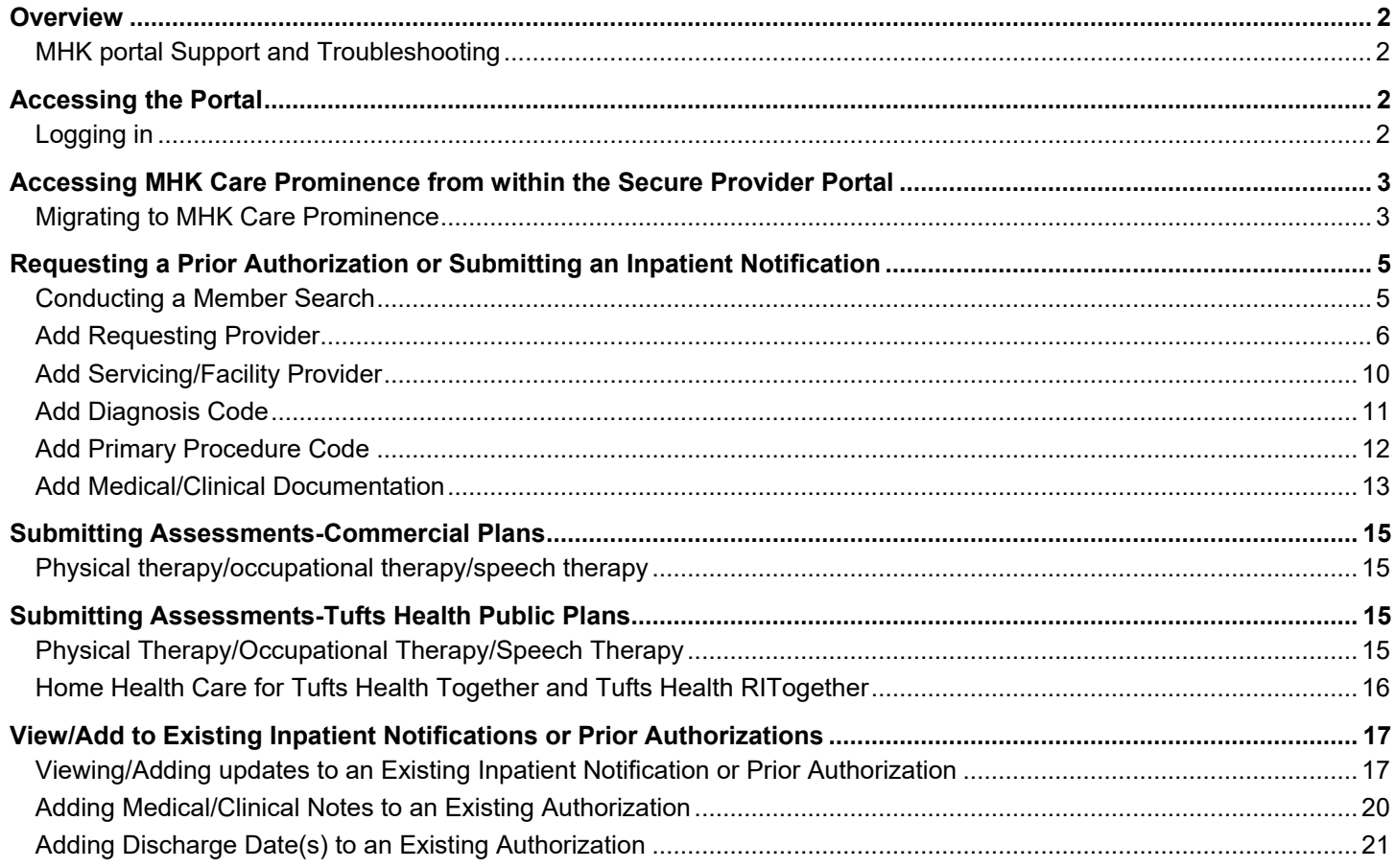

# <span id="page-1-0"></span>**Overview**

Inpatient notifications and prior authorization requests for outpatient services for Tufts Health Commercial Plans including Tufts Health Direct and Tufts Premier; Tufts Medicare Preferred Plans including Tufts Medicare Access; Tufts Health Plan Preferred HMO; Tufts Medicare Preferred Supplement; and other Tufts Health Plan Medicare Preferred Plans and Tufts Health Plan Medicaid Plans, including Tufts Health Together and Tufts Health RITogether, should be entered into the MHK Care Prominence portal via the [secure Provider portal.](https://providers.tufts-health.com/thp/portal/providers/login/!ut/p/z1/hY5BC4JAFIR_iweP-Z6GJt0WBEODoEv2LrHG6grrrqxr0b9voavh3GbmGxggaIA0fw09d4PRXHl_p-xxuKTJCWusyjKPkaX1tc7ORVLGKdy2API1_hFDv6ctpALqlWl_b5hu93kPZEUnrLDRYn0snZvmY4ghuqVzsxRcOTkprqOnGUNc20kzO2hWcJjGBnfUft4sCL7miJlu/dz/d5/L2dBISEvZ0FBIS9nQSEh/?_ga=2.228399578.635963606.1693330617-2083354432.1645821028#/)

Tufts Health Plan Senior Care Options (SCO) and Tufts Health One Care plans do not follow these processes. Please refer to the Referrals, Prior Authorizations, and Notifications section of the Tufts Health Plan [Senior Products](https://www.point32health.org/provider/provider-manuals/tufts-health-plan-senior-products-provider-manual/) and [Public](https://www.point32health.org/provider/provider-manuals/tufts-health-public-plans-provider-manual/)  [Plans](https://www.point32health.org/provider/provider-manuals/tufts-health-public-plans-provider-manual/) Provider manuals for direction on requests for these products.

**Note:** If you are using an outdated or unsupported browser, certain features on the secure Provider portal may not function properly. For an improved user experience, upgrade your browser to the latest version of Microsoft Edge, Mozilla Firefox, or Google Chrome.

For questions, please call [Tufts Health Plan Provider Services.](https://www.point32health.org/provider/contact-us/)

# <span id="page-1-1"></span>**MHK PORTAL SUPPORT AND TROUBLESHOOTING**

When contacting Provider Services, please be prepared to provide the following information:

- **•** User ID
- **•** First name, last name
- **•** Contact phone number
- **•** Web browser used
- **•** Web browser version
- **•** Is the issue constant or intermittent?
- **•** Are multiple users at the same site experiencing the issue?
- **•** When did the issue start? Is it still happening?
- **•** Provide specifics on issue: Member ID, Reference Number, dropdowns or fields, steps taken to create the issue.
- **•** Have you spoken to anyone else about this issue at your organization (e.g., provider's IT help desk)?
- <span id="page-1-2"></span>**•** Screenshots (Please be sure to include any error messages.)

# **Accessing the Portal**

## <span id="page-1-3"></span>**LOGGING IN**

**Step 1:** Visit the Point32Health Provider [website](https://www.point32health.org/provider/) and click "Tufts Health Plan Login" to continue.

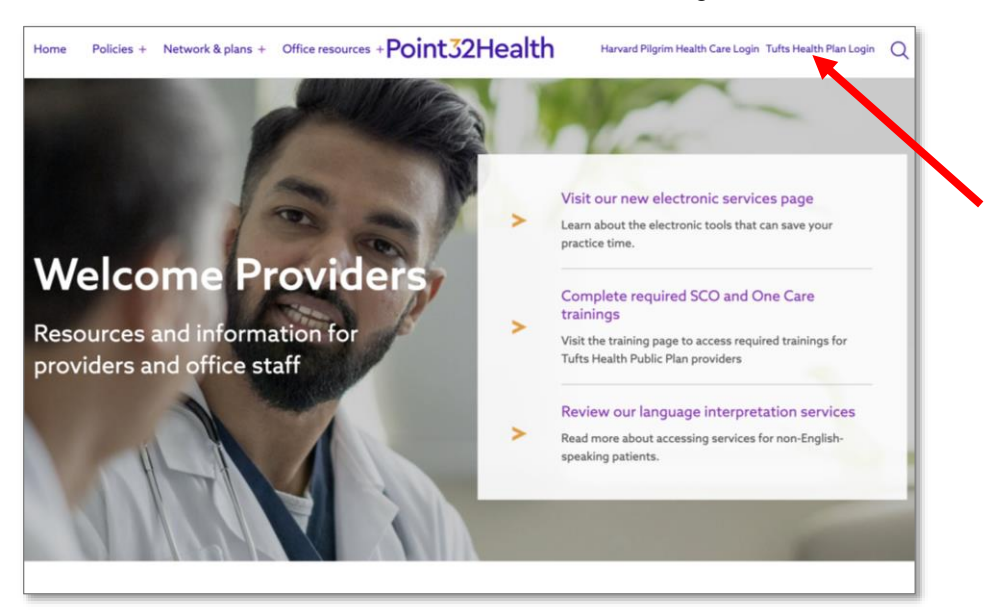

**Step 2**: Enter your *Username* and *Password* then click "Login."

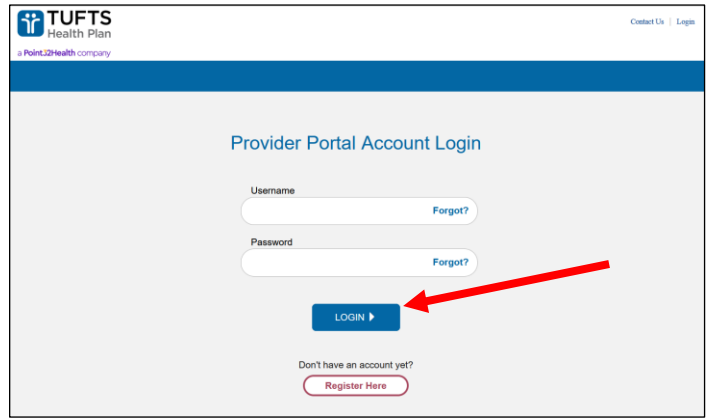

# <span id="page-2-0"></span>**Accessing MHK Care Prominence from within the Secure Provider Portal**

## <span id="page-2-1"></span>**MIGRATING TO MHK CARE PROMINENCE**

**Step 1:** To initiate a Prior Authorization, click the "Authorizations" tab or to initiate an Inpatient Notification, click the "Notifications" tab.

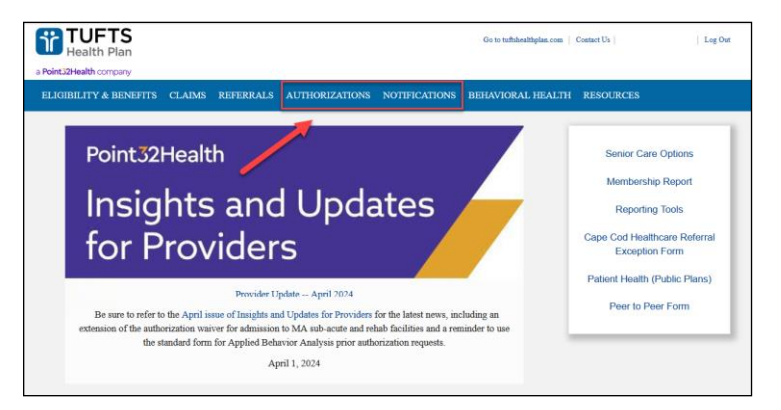

The following screen is displayed when selecting *Authorizations:*

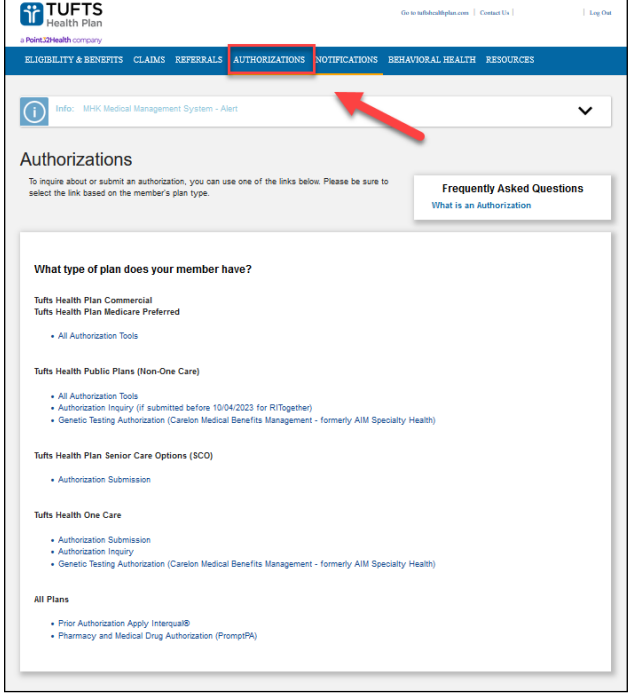

The following screen is displayed when selecting *Notifications:*

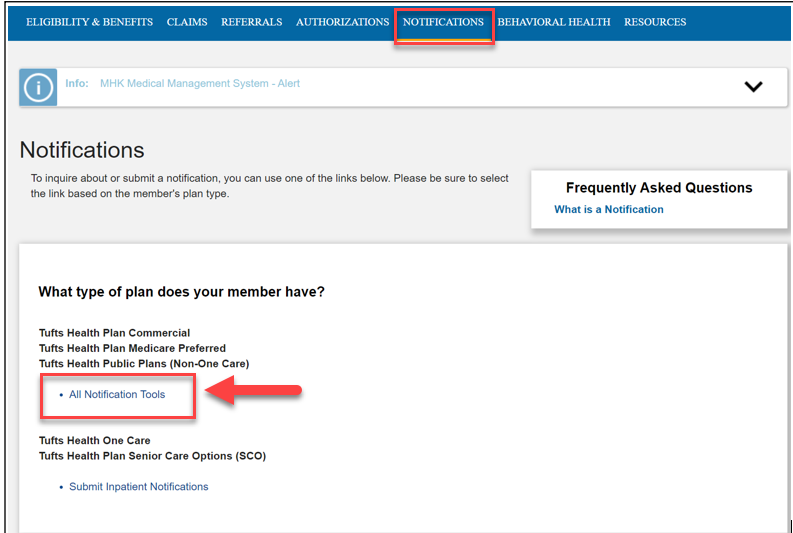

**Step 2:** Select the appropriate option under the member's plan:

*Example = All Notification Tools for Tufts Health Plan Commercial, Tufts Health Plan Medicare Preferred, and Tufts Health Public Plans (Non-One Care).* 

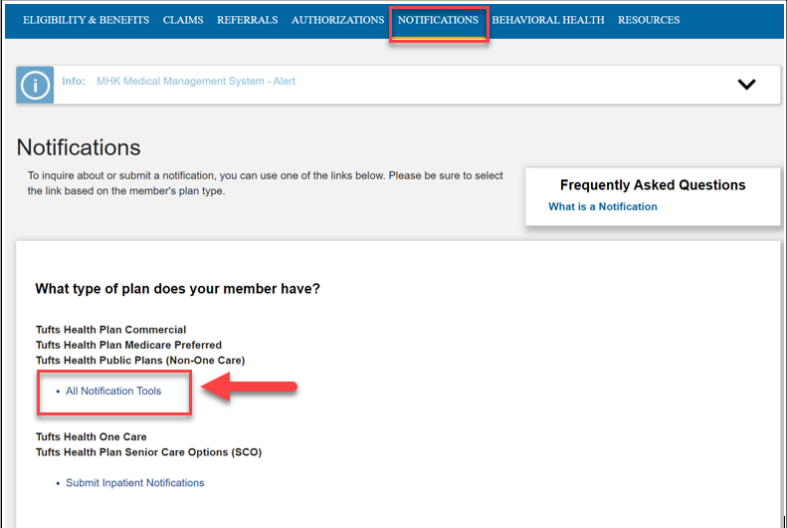

**Step 3:** Click "Proceed to MHK" to continue.

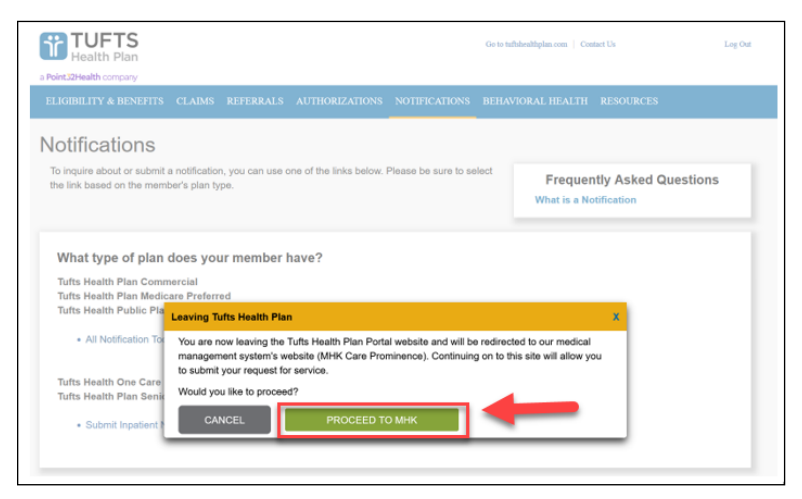

The following screen displays:

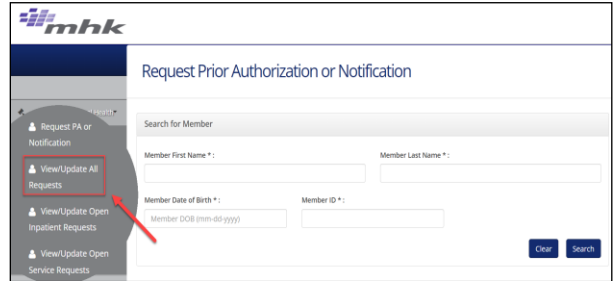

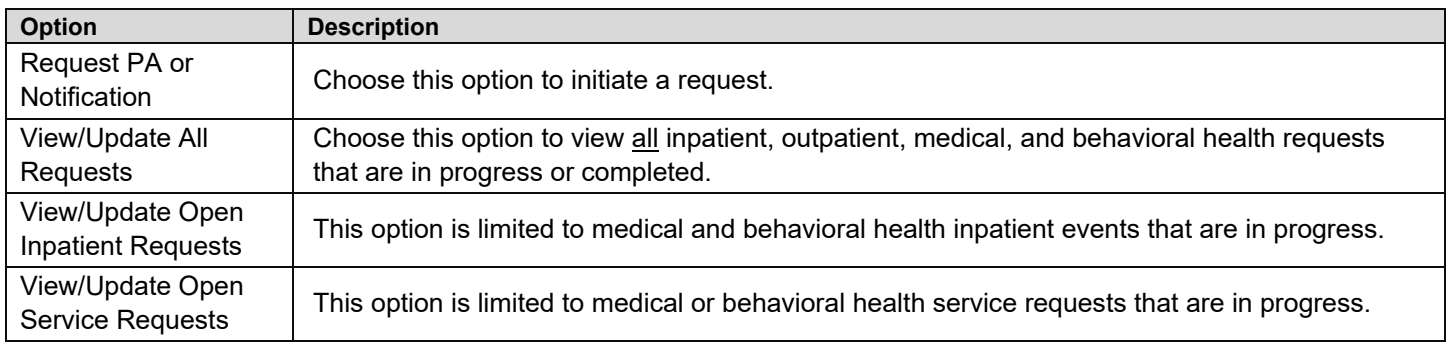

# <span id="page-4-0"></span>**Requesting a Prior Authorization or Submitting an Inpatient Notification**

# <span id="page-4-1"></span>**CONDUCTING A MEMBER SEARCH**

**Step 1**: Click "Request PA or Notification" and then enter the *Member First Name, Member Last Name, Member Date of Birth* and *Member ID* and click "Search."

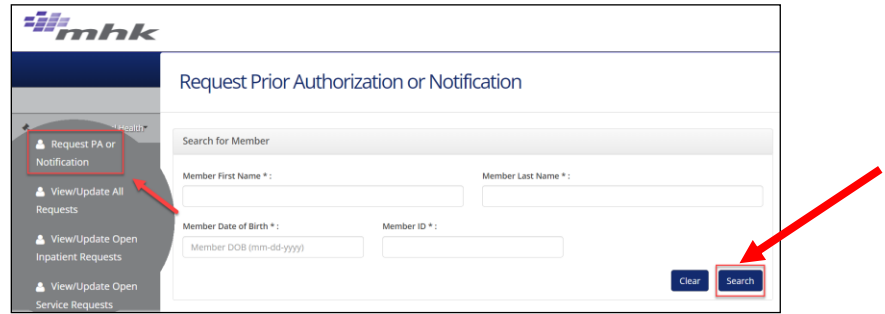

The *Member Search Results* screen displays.

**Step 2**: Click "Select" in the *Action* field once the appropriate member record is found.

**Note:** The member is not currently active if "Eligible" is not listed in the *Status* field.

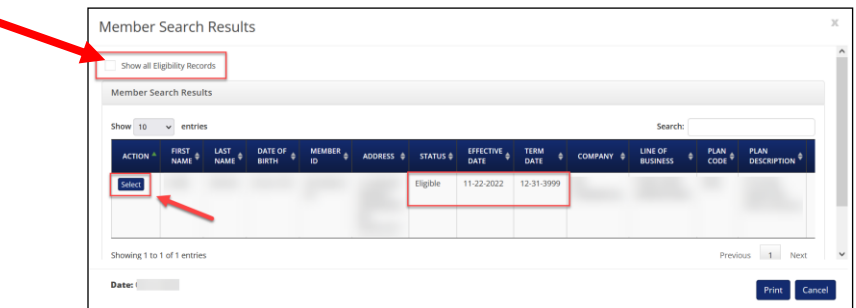

**Note**: Click "Show all Eligibility Records" to view more member eligibility records.

The *Request Prior Authorization or Notification* screen displays:

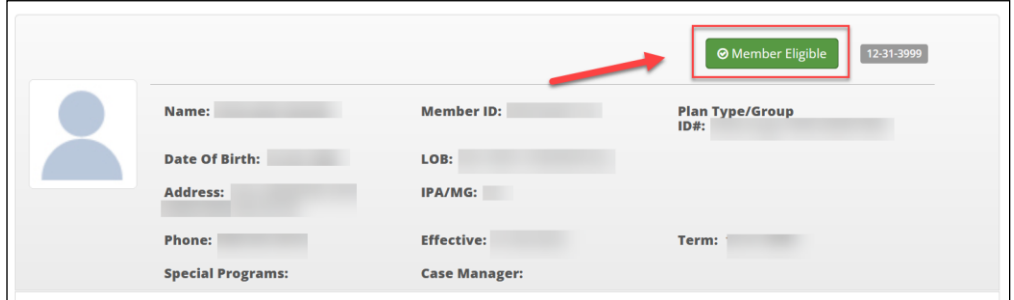

**Note:** Click "Member Eligible" in upper right-hand section of the screen to review member coverage details.

**•** If the "Member Eligible" button is red with a past eligibility date, you selected a record that is not eligible. The date denotes member's last date of coverage.

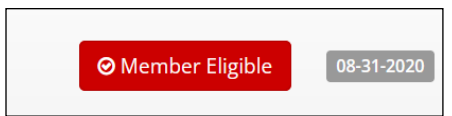

The following screen displays:

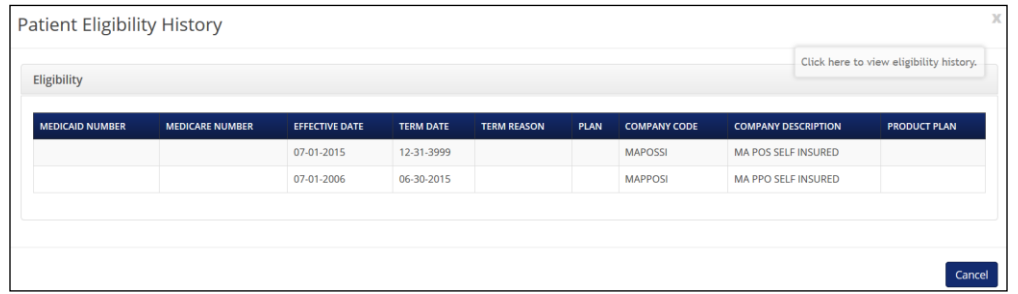

**Step 3:** Select the appropriate urgency for the authorization request as indicated below:

- **• Standard:** Default priority for all requests
- **• Expedited:** For urgent requests due to medical necessity

**Note:** Select the "Expedited" radio button if the authorization requires an expedited review. If expedited, be sure to agree to the *Attestation Regarding Expedited Review*.

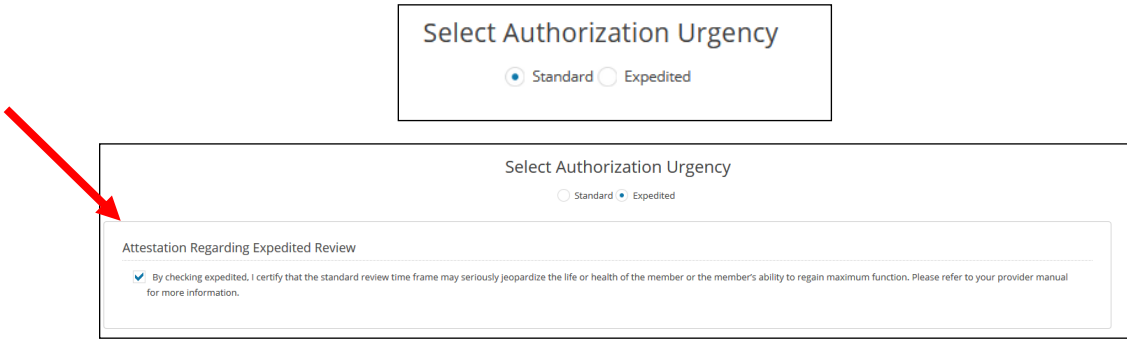

#### <span id="page-5-0"></span>**ADD REQUESTING PROVIDER**

**Step 1:** Select the appropriate *Requesting Provider* and enter their contact information.

**Note:** If the user has less than or exactly two provider IDs affiliated with their account, the user must select the correct *Requesting Provider* from the dropdown menu.

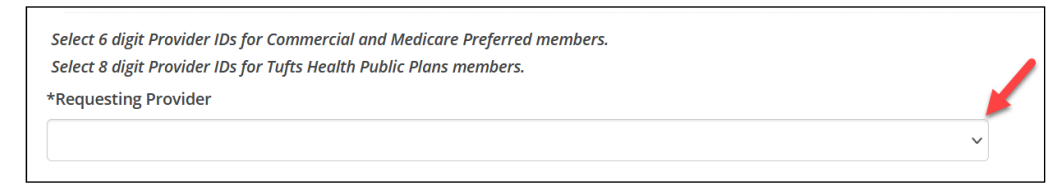

**Note:** If the user has more than two provider IDs affiliated with their account, the Provider Search option is available, and the user must perform a "Search" using the Provider NPI and participating status to select the appropriate *Requesting Provider*.

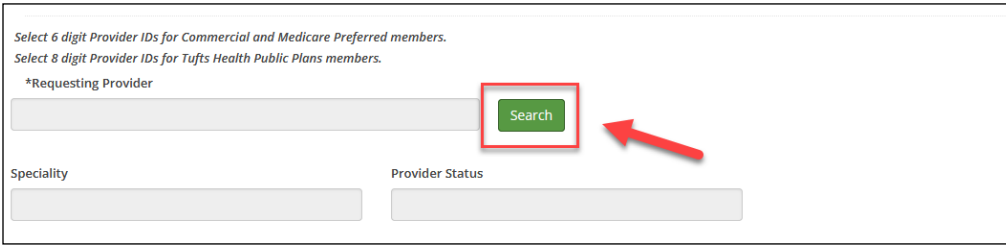

**Note:** If the *Requesting Provider* is out of network (OON), the user must select the "No" radio button under the *Participating* field, click "Search" and select the appropriate record.

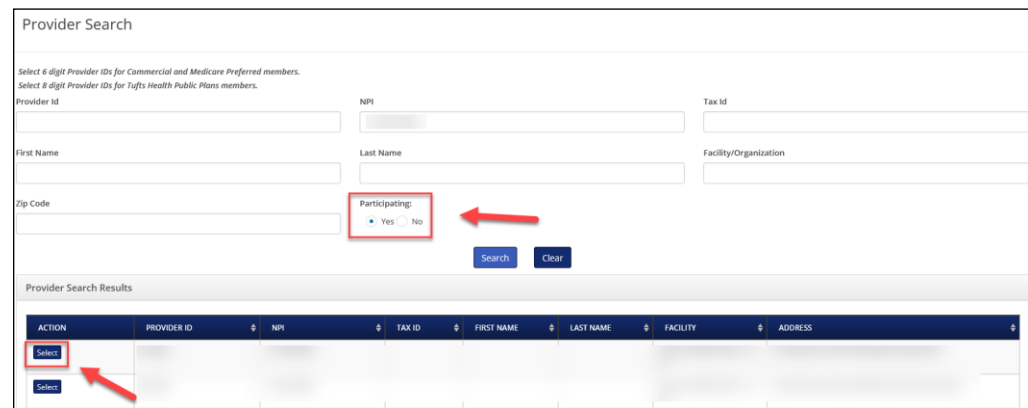

**Note:** Users may see duplicate records if providers are registered with multiple addresses.

**Step 2:** Fill out the *Requesting Phone Number*, *Requesting Fax Number*, and *Contact Name and Contact Phone Information* fields.

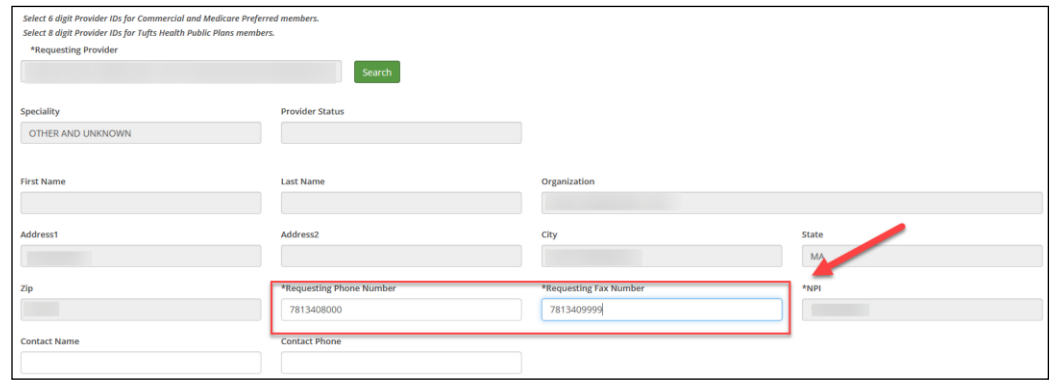

**Note:** The *Specialty* and *Provider Status* fields will pre-populate based on the selected provider's credentials. The provider status will populate once *Request Type* is selected (below).

**Step 3:** Select the appropriate *Request Type* option from the dropdown menu.

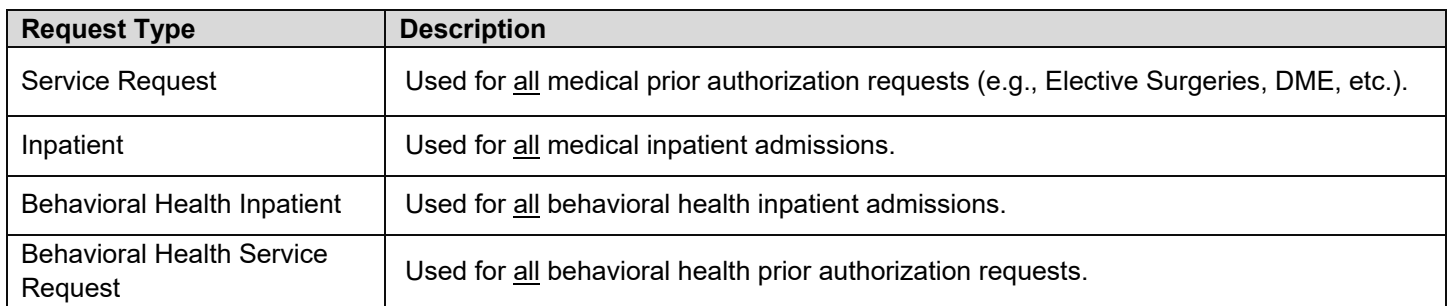

**Note:** To get instructions on how to submit a Behavioral Health Inpatient Admission or Service Request, refer to the MHK Behavioral Health Portal User Guide which can be found in the [Provider Training](https://www.point32health.org/provider/training/provider-training-guides/) section of website under Tufts Health Plan Guides and Resources.

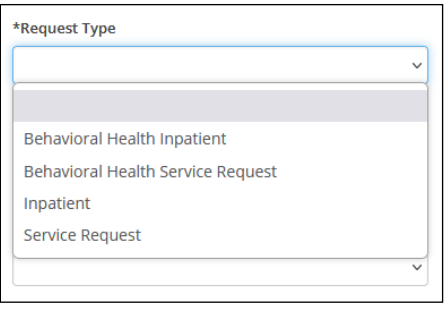

**Note:** After selecting the appropriate *Request Type,* additional fields may display.

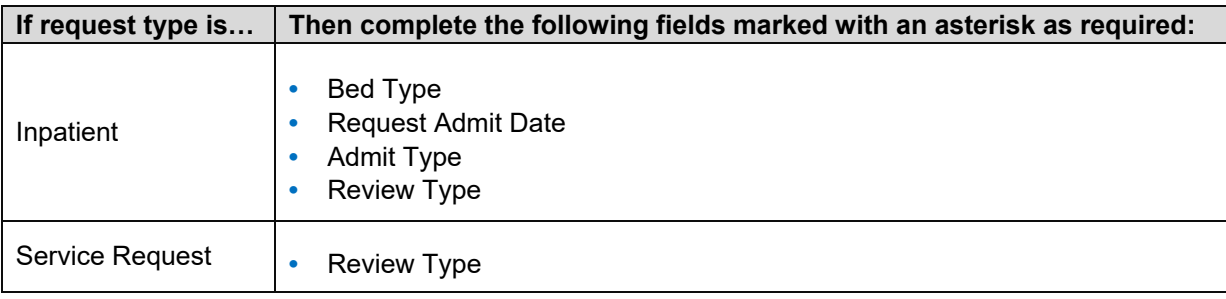

**Step 4**: Select the appropriate *Place of Service* from the dropdown menu (e.g., 21- Inpatient Hospital, 11- Office). **Note:** Values in step 4 are based on the member's coverage and values displayed may be different.

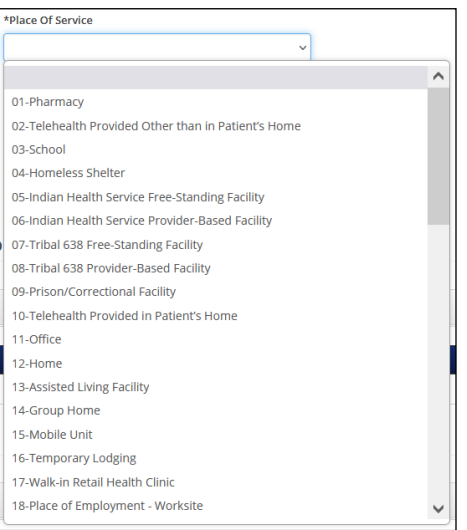

**Step 5**: Select the "Yes" radio button in the *Requesting Provider Same as Servicing Provider* field if the servicing and requesting provider are the same or in the *Requesting Provider Same as Facility* field if the facility and requesting provider are the same.

**Note:** The *Requesting Provider Same as Servicing Provider* and *Requesting Provider Same as Facility* fields both default to "No." If these are not the same, a *Servicing Provider* or *Facility* must be added to the request.

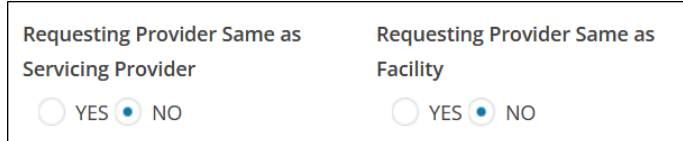

**Step 6:** If *Request Type* is "Inpatient," select the appropriate *Bed Type* from the options in the dropdown menu:

**Note:** Values in step 6 are based on the member's coverage and values displayed may be different.

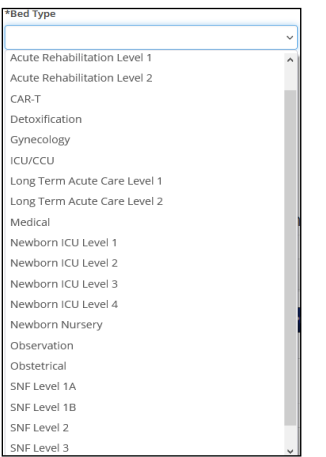

**Note:** Tufts Health Plan may authorize medically necessary observation stays greater than 48 hours for Tufts Health Together and Tufts Health RITogether members **ONLY.** For more information, see the [Observation Stay](https://www.point32health.org/provider/provider-manuals/payment-policies/) Payment Policy.

**Step 7:** Enter the *Request Admit Date* (MM-DD-YYYY) and select the appropriate *Admit Type* and *Admit From* option from their respective dropdown menus.

**Note:** If *Admit Type* is "Urgent/Emergent," enter the *Actual Admit Date* (MM-DD-YYYY)*.* The *Actual Admit Date* cannot be dated in the future. Please leave this field blank for scheduled admissions (in the future).

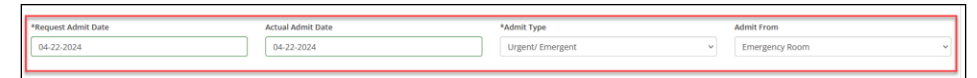

**Step 8**: Select the appropriate *Review Type* option from the dropdown menu (e.g., "Initial Review" for Inpatient Requests or "Prospective" for Service Requests).

# **Inpatient Requests:**

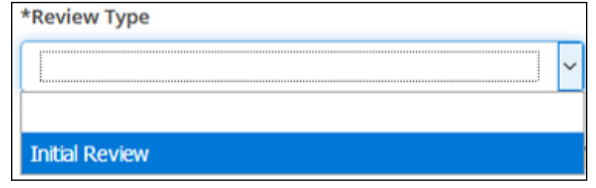

#### **Service Requests:**

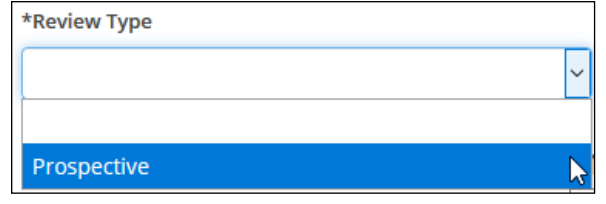

#### <span id="page-9-0"></span>**ADD SERVICING/FACILITY PROVIDER**

**Step 1:** Click "Add Servicing/Facility Provider" if different from the Requesting Provider.

**Note:** For Inpatient requests, a *Facility Provider* must be added in addition to the *Servicing Provider*.

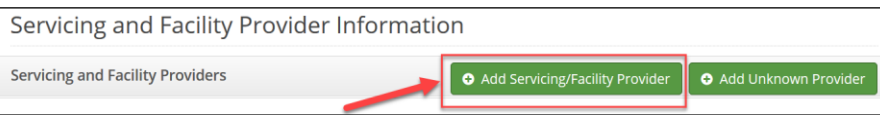

**Step 2:** *Search for Servicing provider and/or Facility* by entering the *Servicing/Facility Provider NPI.*

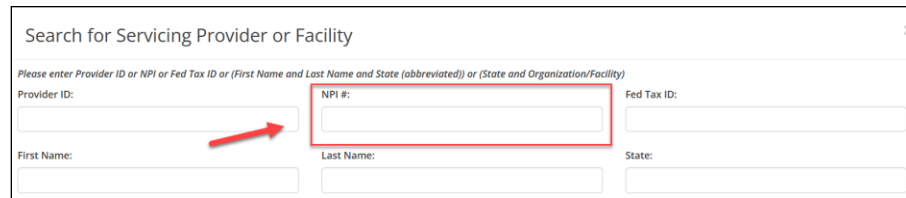

**Step 3:** Select the appropriate *Provider Type* from the *Provider Type* dropdown menu and click "Search." The search results display for *Servicing Provider or Facility.*

**Note:** If servicing provider/facility are out of network (OON), the user must select the "No" radio button under the *Participating* field.

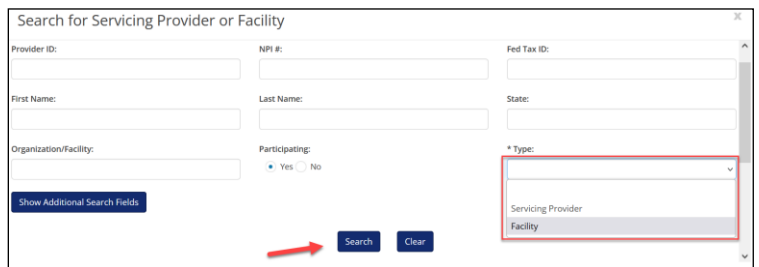

**Note:** Multiple results may display (e.g., more than one address for the same NPI).

**Step 4:** Locate the appropriate provider record and click "Select."

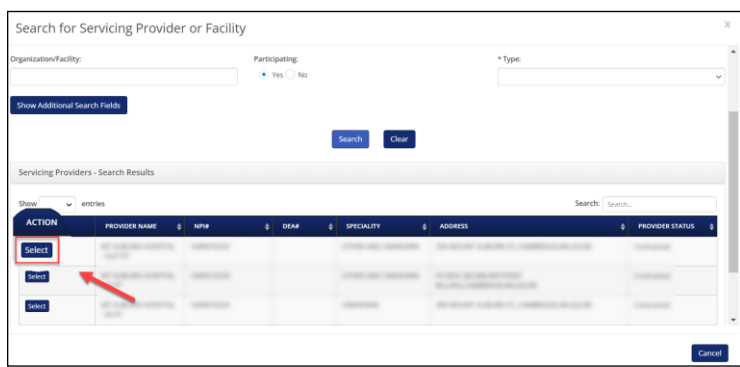

**Step 5:** Enter the *Servicing and/or Facility Provider's Fax Number* and click "Save."

**Note:** For Inpatient requests, the facility provider fax number should always be the Utilization Review department's fax number.

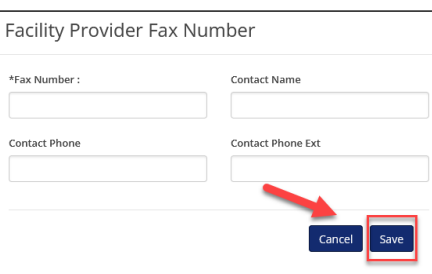

The *Servicing and Facility Providers* section will now be populated:

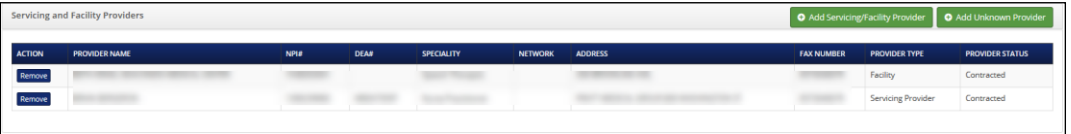

## <span id="page-10-0"></span>**ADD DIAGNOSIS CODE**

#### **Step 1:** Click "Add Primary Diagnosis."

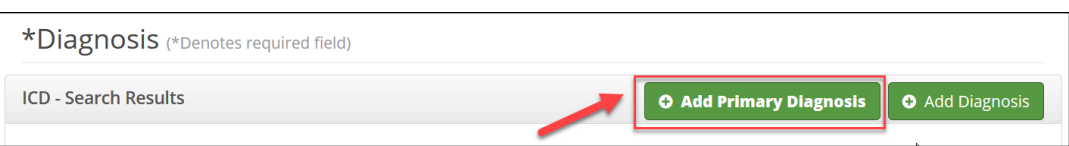

**Step 2:** Enter the ICD Code or Diagnosis Description and click "Search."

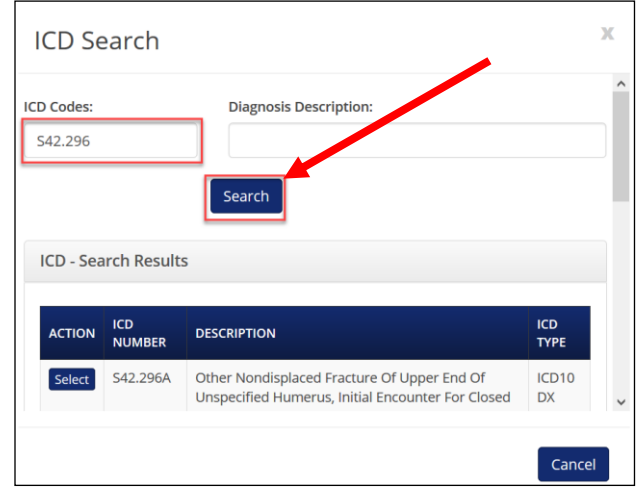

**Note:** All ICD Codes must be properly formatted (ex: E66.01, not E6601).

**Step 3:** In the *Action* field, click "Select" to add the diagnosis to the request.

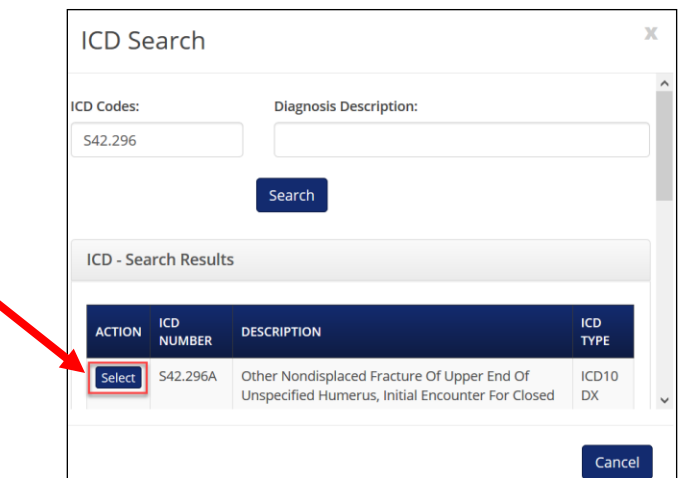

**Note:** If added in error, click "Remove" in the "Action" field to remove a diagnosis.

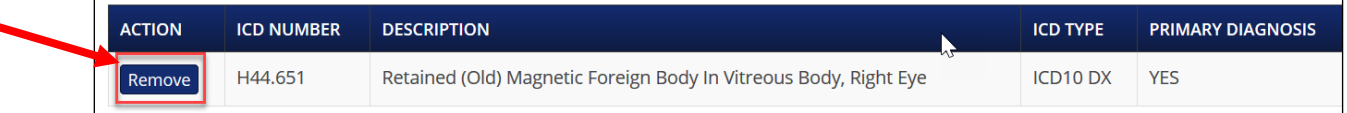

#### <span id="page-11-0"></span>**ADD PRIMARY PROCEDURE CODE**

A CPT/HCPCS code is only required for scheduled surgical admissions or service requests. If submitting an urgent/ emergent inpatient notification, this step is not required.

**Step 1:** Click "Add Primary Procedure" for inpatient requests or click "Add Procedure" for service requests.

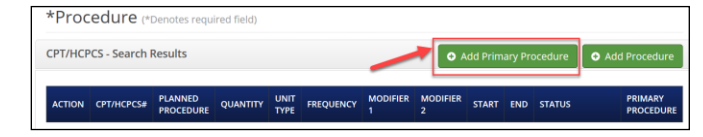

**Step 2:** Enter the procedure code or description in the *CPT/HCPCS Codes* field and click "Search."

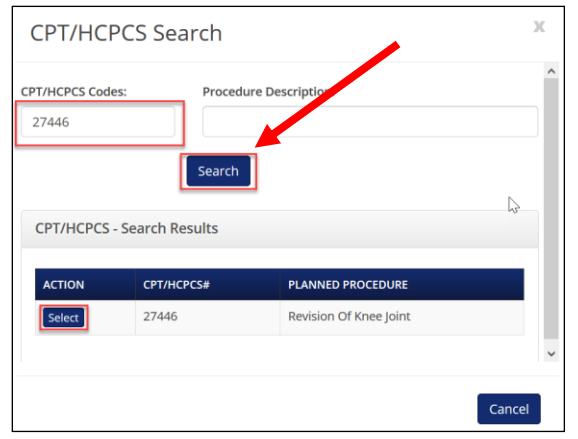

**Step 3:** Click "Select" to add the procedure code to the request.

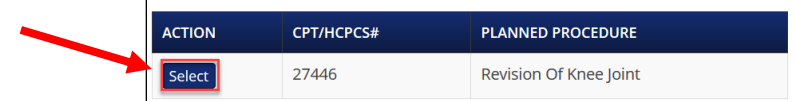

**Step 4:** Enter *Modifier (if applicable)*, *Quantity*, *Units, Start and End Date* then click "Submit" to continue.

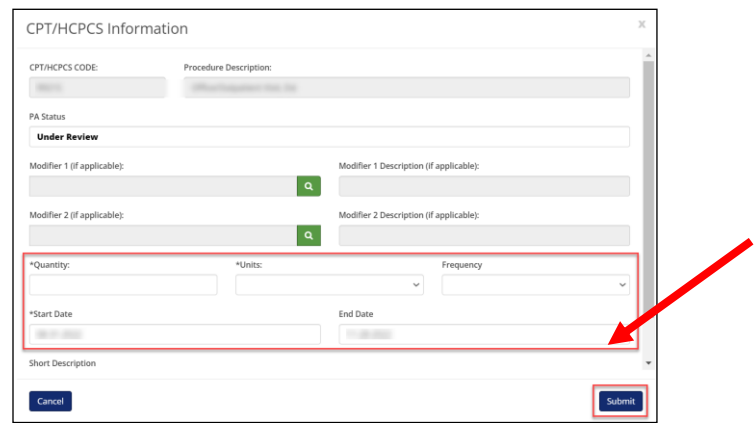

**Step 5:** Click "Submit" to save and move to the next screen.

**Note:** Click "Add Procedure" and repeat steps to add additional procedure codes. If a procedure code is added in error, click "Remove" in the "Action" field to remove.

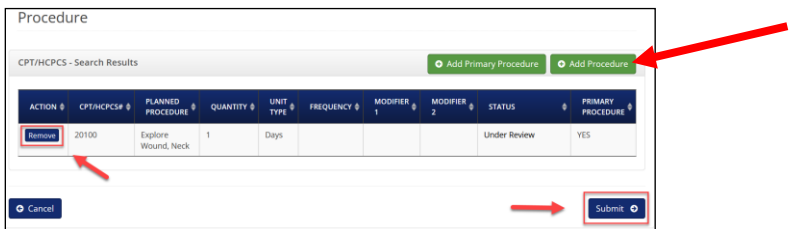

**Note:** If you are requesting an authorization for PT/OT/ST, or Home Care, additional information may be required via an assessment. (Refer to pages 15 and 16 on Submitting Assessments.)

#### <span id="page-12-0"></span>**ADD MEDICAL/CLINICAL DOCUMENTATION**

If your request auto cancels or auto approves, this screen will not display.

**Step 1:** Click "Add Documents" to add supporting clinical documentation.

**Note:** In most circumstances, clinical documentation is required to support the request.

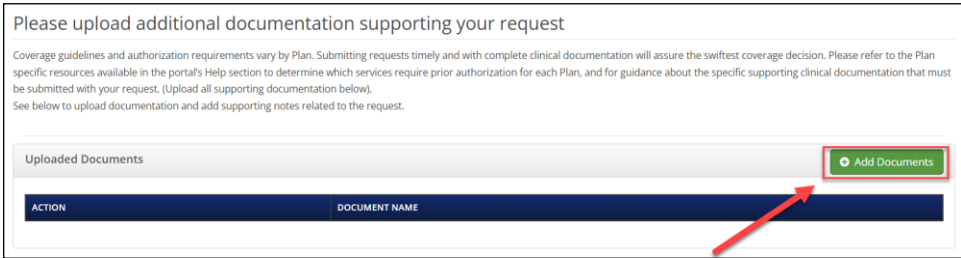

#### **Step 2:** Click "Browse."

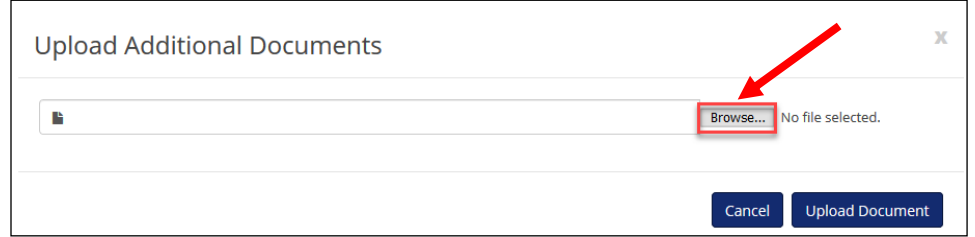

**Step 3:** Navigate to where the clinical documentation is saved on your computer and click "Open."

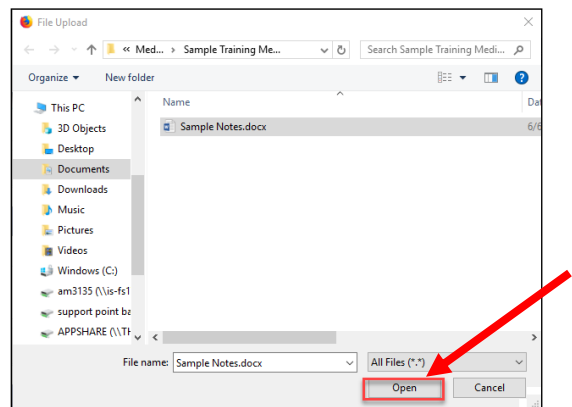

#### **Step 4: Click "Upload Document" to add the attachment.**

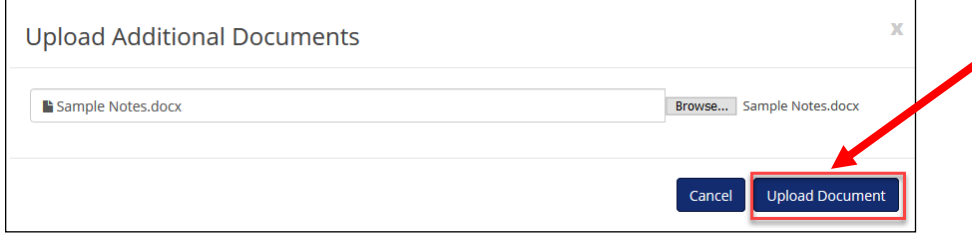

The *Uploaded Documents* screen is now populated:

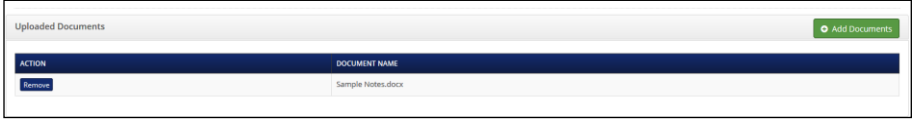

**Step 5:** Click "Add Documents" and repeat steps to add additional attachments.

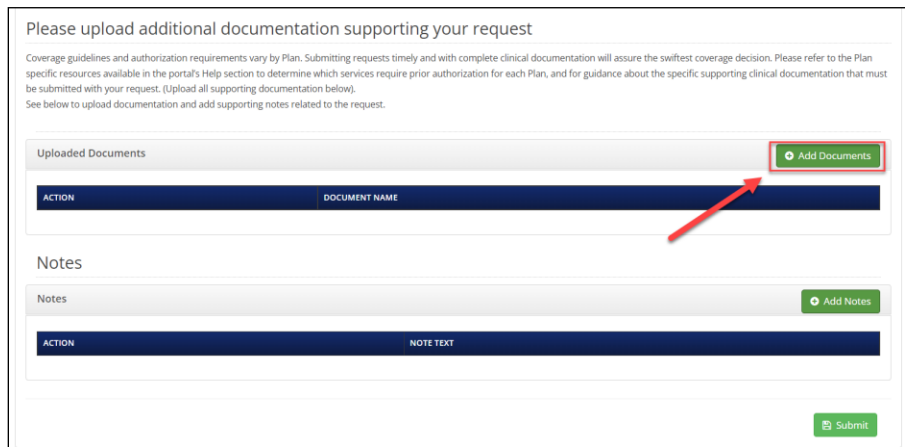

**Step 6:** Click "Add Notes" to add a note to the request.

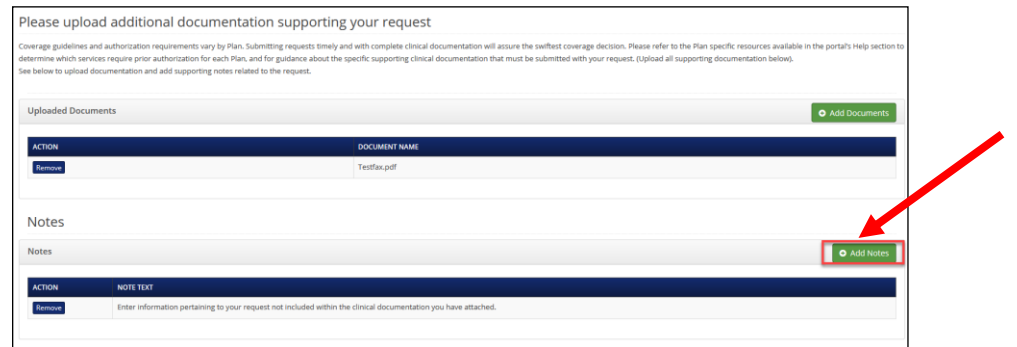

**Step 7:** The Note Text field will display, enter your note here and click "Add Notes" when your note is completed.

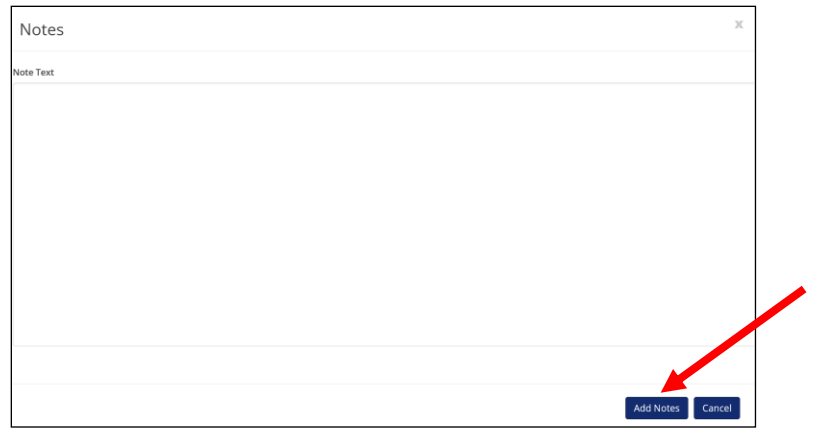

**Step 8:** Click "Submit" to send the request.

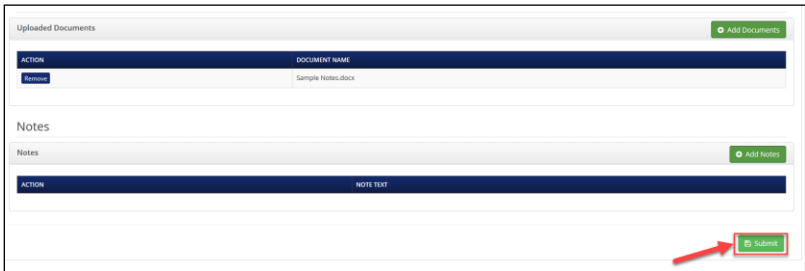

The *Request Prior Authorization or Notification* screen displays the reference number and status of your request.

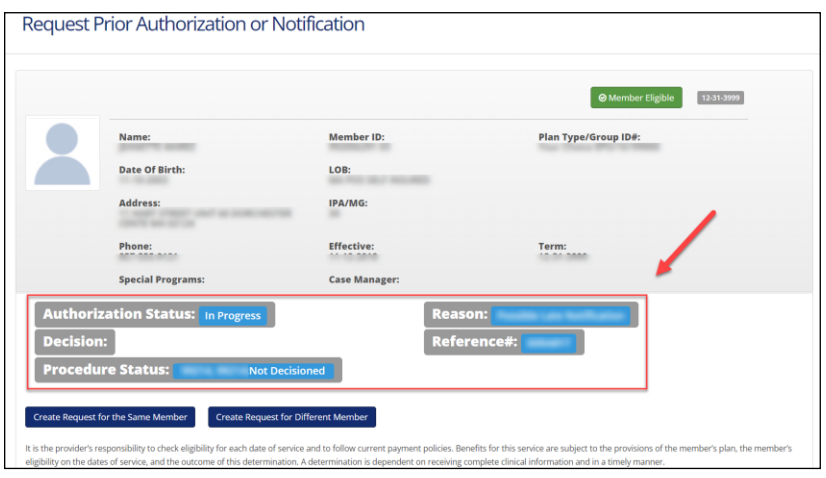

# <span id="page-14-0"></span>**Submitting Assessments-Commercial Plans**

## <span id="page-14-1"></span>**PHYSICAL THERAPY/OCCUPATIONAL THERAPY/SPEECH THERAPY**

If a PT/OT or ST procedure code is submitted, the Commercial Physical Therapy Services assessment screen displays. Depending on the clinical information from these assessments, requests may auto void for authorization not required or pend for clinical review.

**Step 1:** Select "Physical Therapy," "Occupational Therapy," or "Speech Therapy" from the dropdown menu for the *Type of service requested* field.

**Step 2**: Complete any additional questions based on the type of service selected.

**Step 3: Click "Submit" once assessment is completed.** 

**Step 4:** Click "Add Documents" to upload clinical documentation to support your request-Required.

**Step 5:** Click "Close" to close the assessment.

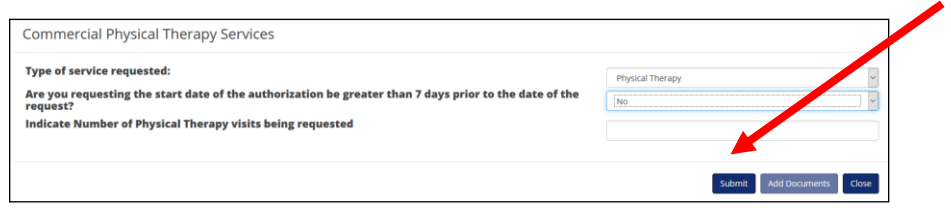

**Note:** For additional information on coverage for PT/OT and ST services, refer to the applicable medical necessity guidelines for Commercial products:

- **•** [Medical Necessity Guidelines: Rehabilitative Services: Occupational Therapy](https://www.point32health.org/provider/medical-necessity-guidelines/)
- **•** [Medical Necessity Guidelines: Rehabilitative Services: Physical Therapy](https://www.point32health.org/provider/medical-necessity-guidelines/)
- **•** [Medical Necessity Guidelines: Rehabilitative Services: Speech Therapy](https://www.point32health.org/provider/medical-necessity-guidelines/)
- **•** [Medical Necessity Guidelines: Habilitative Services for Physical Therapy, Occupational Therapy and Speech Therapy](https://www.point32health.org/provider/medical-necessity-guidelines/)

# <span id="page-14-2"></span>**Submitting Assessments-Tufts Health Public Plans**

## <span id="page-14-3"></span>**PHYSICAL THERAPY/OCCUPATIONAL THERAPY/SPEECH THERAPY**

If a PT or OT procedure code is submitted, the Medicaid PT/OT assessment screen displays. Depending on the clinical information from these assessments, requests may auto void for authorization not required or pend for clinical review.

**Step 1:** Select "Physical Therapy" or "Occupational Therapy" from the dropdown menu for the *Type of service requested* field.

**Step 2:** Complete any additional questions based on the type of service selected.

- **Step 3:** Click "Submit" once assessment is completed.
- **Step 4:** Click "Add Documents" to upload clinical documentation to support your request.
- **Step 5:** Click "Close" to close the assessment.

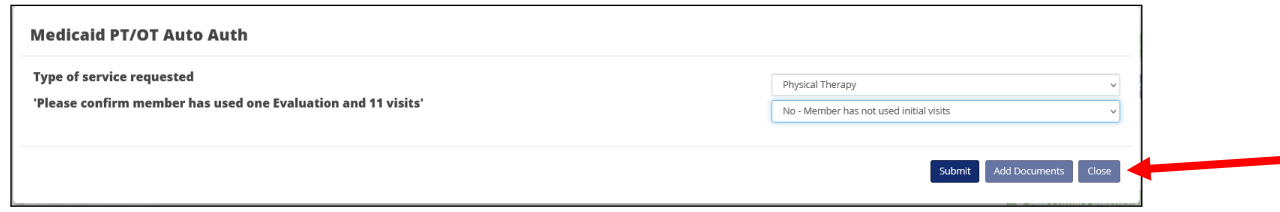

**Note:** For additional information on coverage for PT/OT services, please refer to the applicable medical necessity guidelines:

## **For Tufts Health Direct:**

- **•** [Medical Necessity Guidelines: Rehabilitative Services: Occupational Therapy](https://www.point32health.org/provider/medical-necessity-guidelines/)
- **•** Medical [Necessity Guidelines: Rehabilitative Services: Physical Therapy](https://www.point32health.org/provider/medical-necessity-guidelines/)
- **•** [Medical Necessity Guidelines: Rehabilitative Services: Speech Therapy](https://www.point32health.org/provider/medical-necessity-guidelines/)
- **•** [Medical Necessity Guidelines: Habilitative Services for Physical Therapy, Occupational Therapy and Speech Therapy](https://www.point32health.org/provider/medical-necessity-guidelines/)

## **For Tufts Health Together and Tufts Health RITogether:**

**•** [Medical Necessity Guidelines: Outpatient Physical Therapy, Occupational Therapy, and Speech Therapy](https://www.point32health.org/provider/medical-necessity-guidelines/)

#### <span id="page-15-0"></span>**HOME HEALTH CARE FOR TUFTS HEALTH TOGETHER AND TUFTS HEALTH RITOGETHER**

If a home health care procedure code is submitted for Tufts Health Together and Tufts Health RITogether, the *THPP Homecare Assessment* screen displays. Depending on the clinical information from these assessments, requests may auto void for authorization not required or pend for clinical review.

**Step 1:** Confirm if member requires daily visits for home health care.

**Step 2:** Confirm if the member has received continuous home care over the past six months.

**Step 3**: Click "Submit."

**Step 4**: Click "Add Documents" to upload clinical documentation to support your request.

**Step 5: Click "Close" to close the assessment.** 

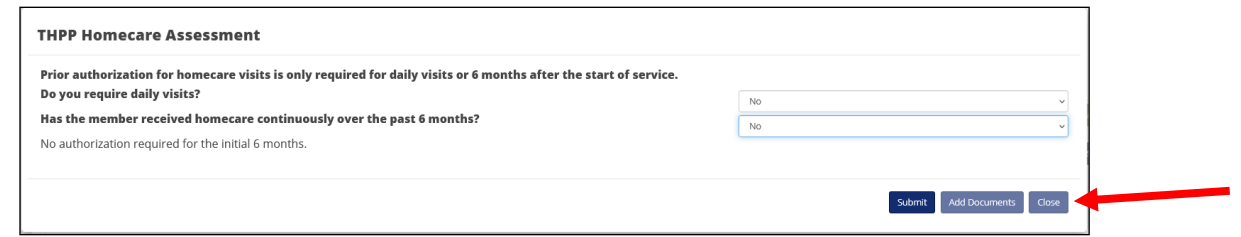

**Note:** For more information, refer to the [Medical Necessity Guidelines for Home Health Care Services](https://www.point32health.org/provider/medical-necessity-guidelines/) for Tufts Health Together, Tufts Health RITogether, and Tufts Health One Care.

# <span id="page-16-0"></span>**View/Add to Existing Inpatient Notifications or Prior Authorizations**

#### <span id="page-16-1"></span>**VIEWING/ADDING UPDATES TO AN EXISTING INPATIENT NOTIFICATION OR PRIOR AUTHORIZATION**

**Step 1:** From the *MHK home page*, select *View/Update All Requests* option on the left-hand navigation bar. (See table below for additional options and their descriptions.)

**Note:** The last seven days of closed (completed/decisioned) cases and all Open events associated with the providers registered to the account will display. If the user has less than or exactly 20 provider IDs affiliated with their account, the user can further refine their search by selecting the appropriate *Requesting Provider* from the dropdown menu.

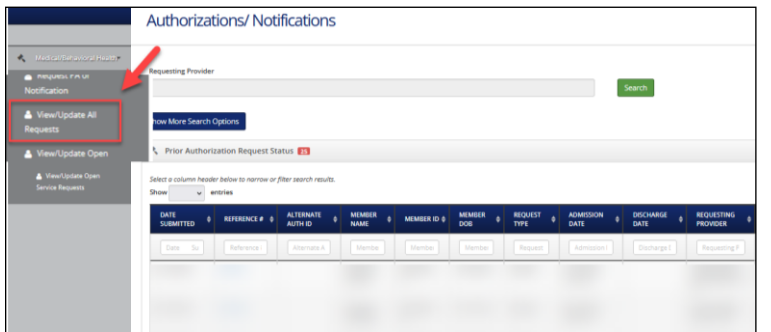

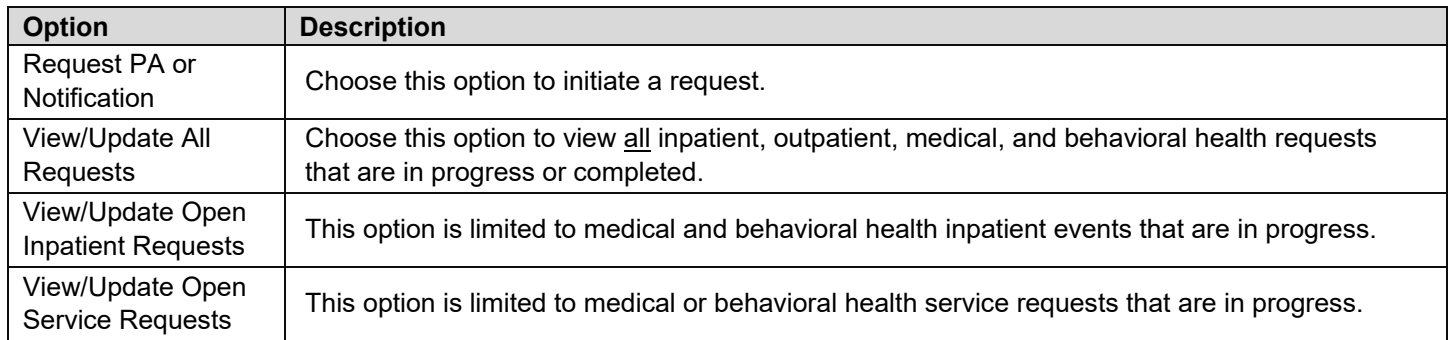

**Note:** Although not mandatory, MHK users can narrow their search when by utilizing the *Requesting Provider* dropdown as illustrated in Step 1. If the requesting provider has more than 20 affiliates, please follow the steps beginning with 1A below. The Provider Search option is available, and the user can further refine their search using the Provider NPI.

**Step 1A (if applicable):** Click the Search button next to the Requesting Provider field.

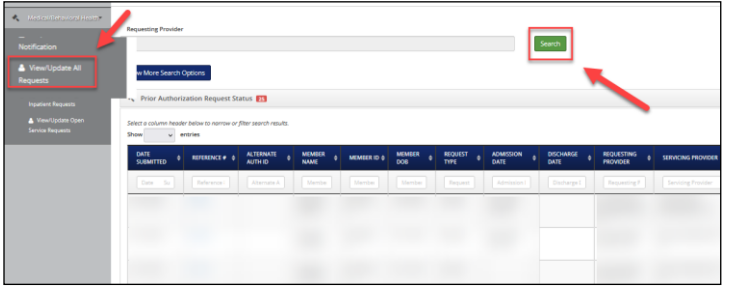

**Step 1B (if applicable):** Enter the Provider NPI and choose the appropriate provider record under the Provider Search Results Section.

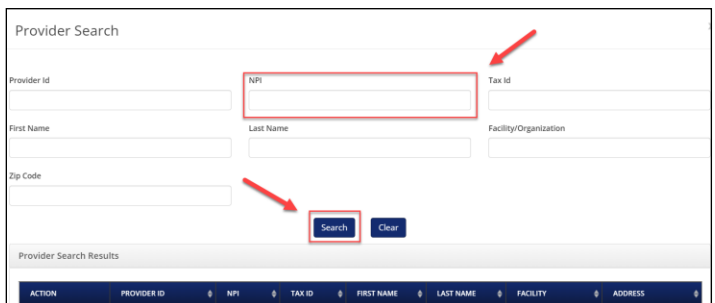

**Step 2:** Utilize *Show More Search Options* below to enhance your search:

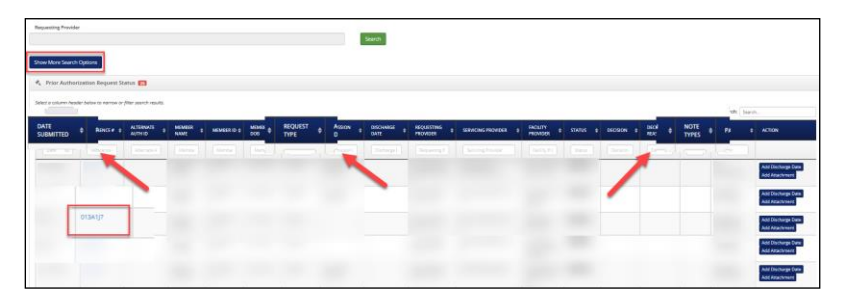

Click "Show More Search Options" to use advanced search features such as name, date of birth, authorization number, etc. to access older completed events or narrow down recent cases.

- "Show entries" can display up to 100 records at a time.
- Type in free text field to search for any information listed in columns below date, request type, etc.
- Use down arrows in column headers to sort your search.
- Type in column filters to search by date, request type, etc.

The following screen displays when you click "Show More Search Options":

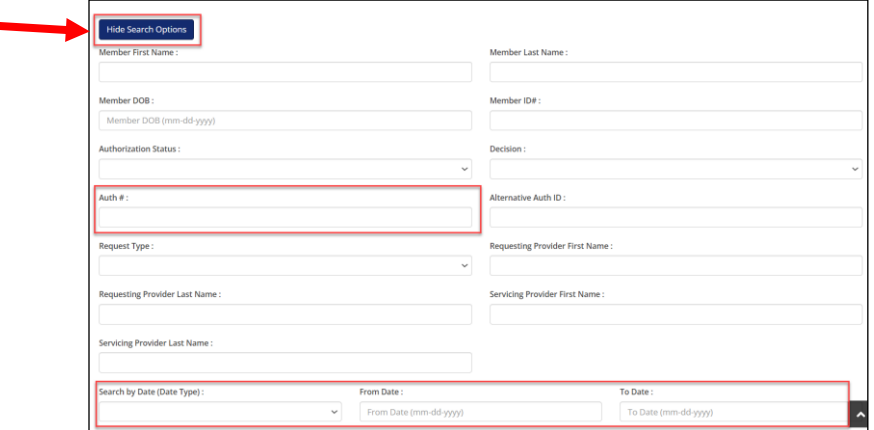

**Note:** To return to the previous page, click "Hide Search Options."

**To search by authorization** number, enter the authorization number in the Auth # field then click "Search."

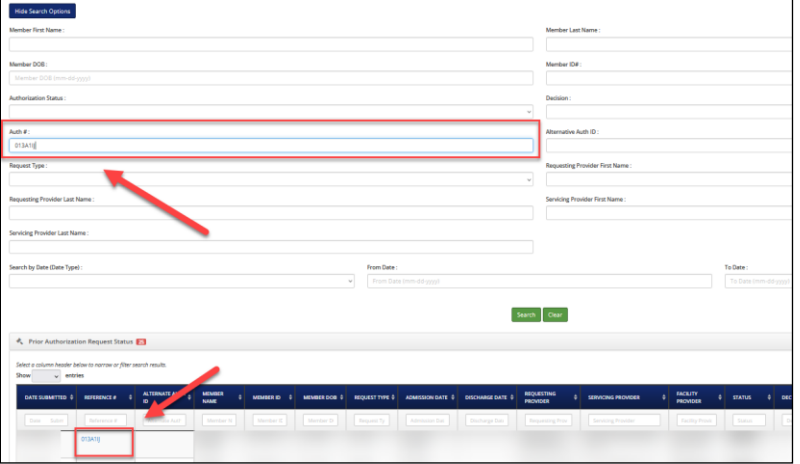

**To search by date,** select the appropriate *Date Type*, enter start and end dates, then click "Search."

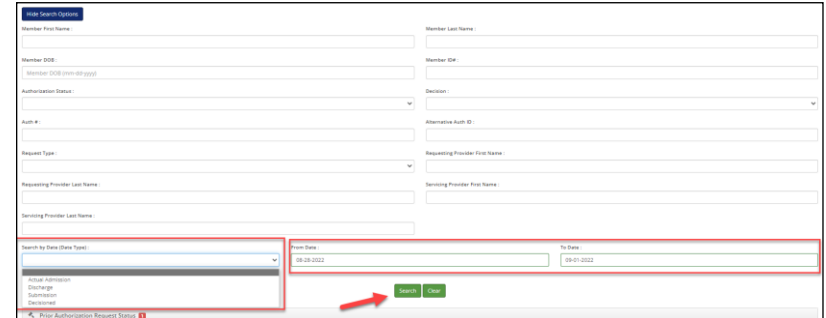

**Step 3:** Click the Reference # in the *Reference #* column to view additional details on the Prior Authorization or Inpatient Notification.

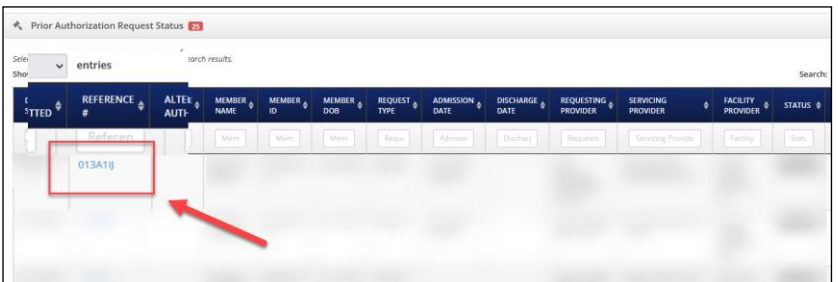

**Note:** Click the hyperlink in the *Review Number* column to view details on the procedure, decision, etc.

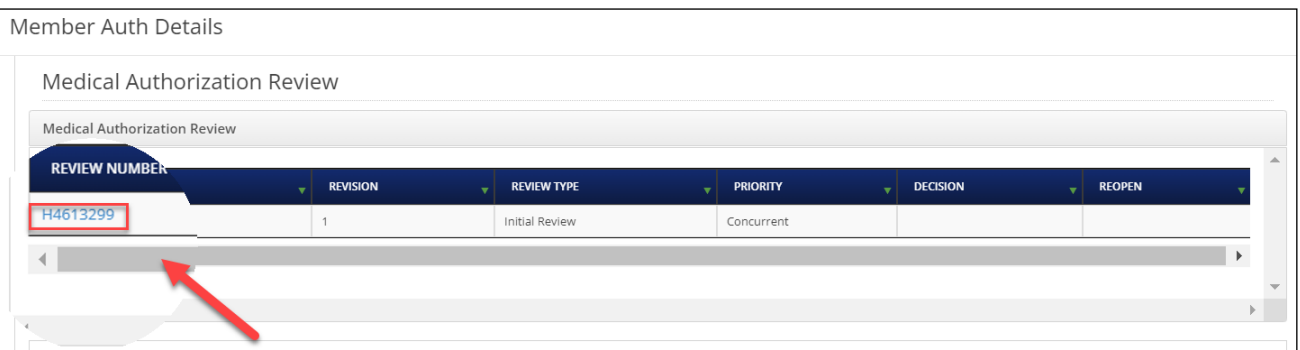

The *Auth Review Details* screen displays:

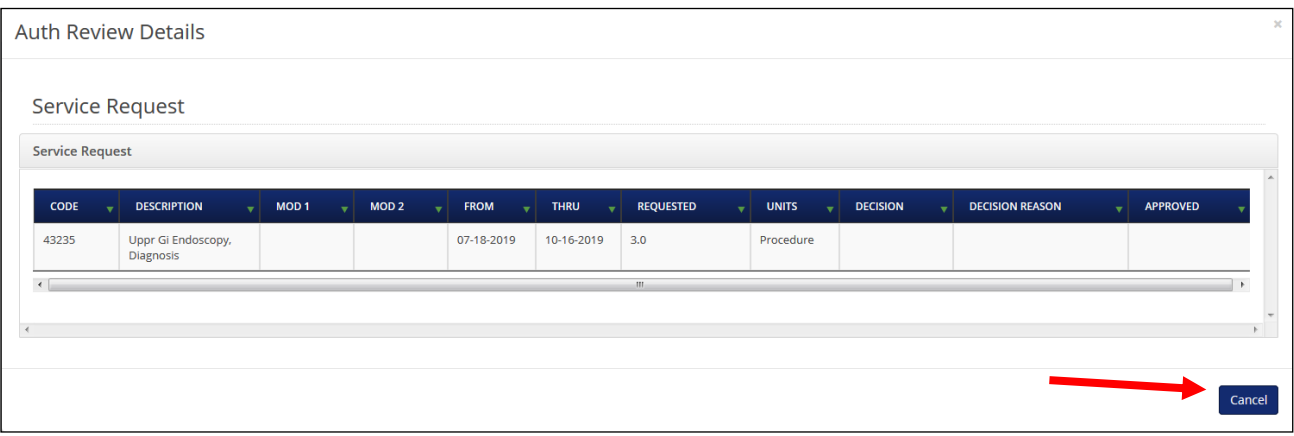

**Note**: Click "Cancel" to return to the Member Auth Details Screen.

**Step 4:** To view additional details such as diagnosis, CPT, or provider information and to view attachments or correspondence letters, scroll through the "Member Auth Details" page.

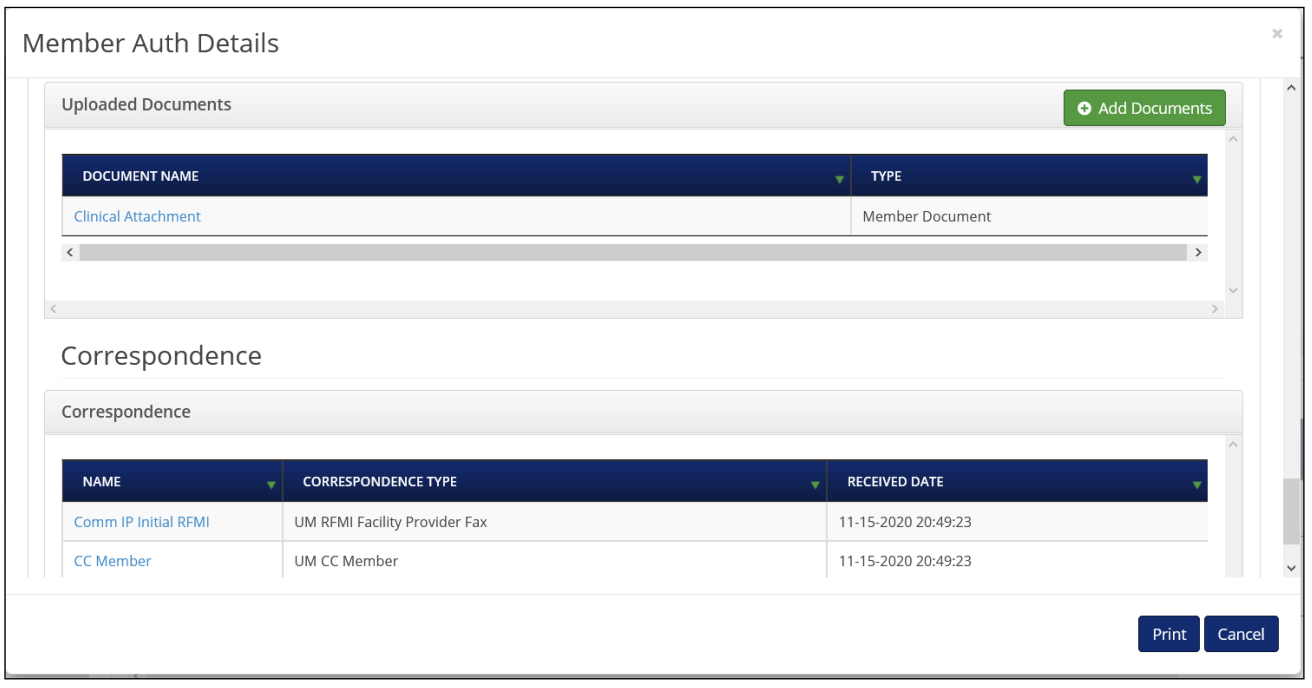

# <span id="page-19-0"></span>**ADDING MEDICAL/CLINICAL NOTES TO AN EXISTING AUTHORIZATION**

**Step 1:** From the *MHK home page*, select any one of the subsections to "View/Update All Requests" or "View/Update Open Inpatient or Service Requests" on the left-hand navigation bar.

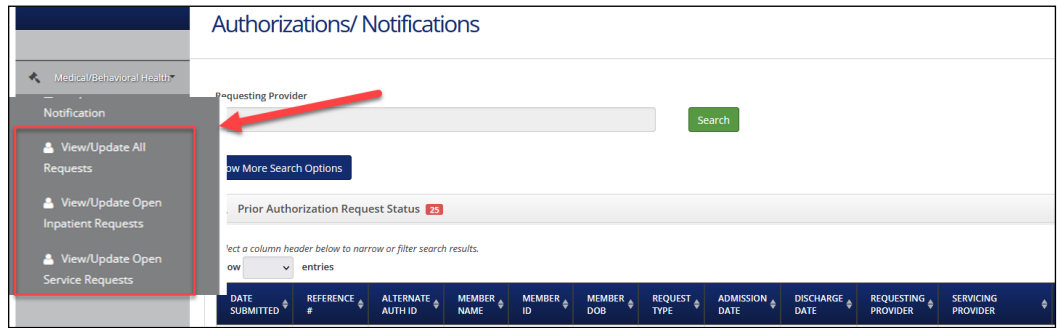

**Step 2:** After locating the existing request, click "Add Attachment" in the *Action* column.

**Note:** Attachments should only be added to requests that are still In Progress

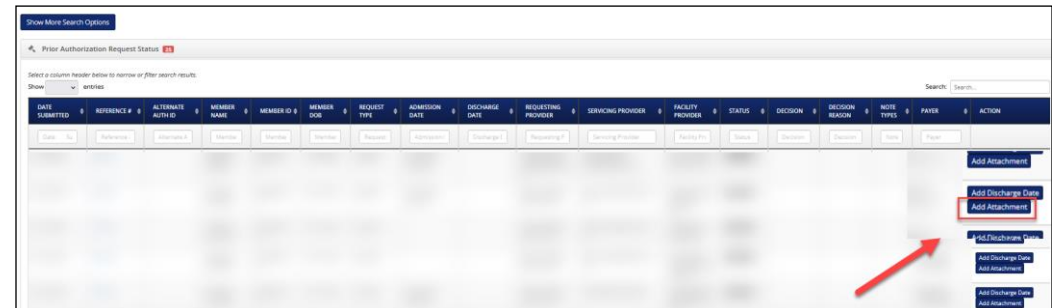

#### **Step 3:** Click "Browse."

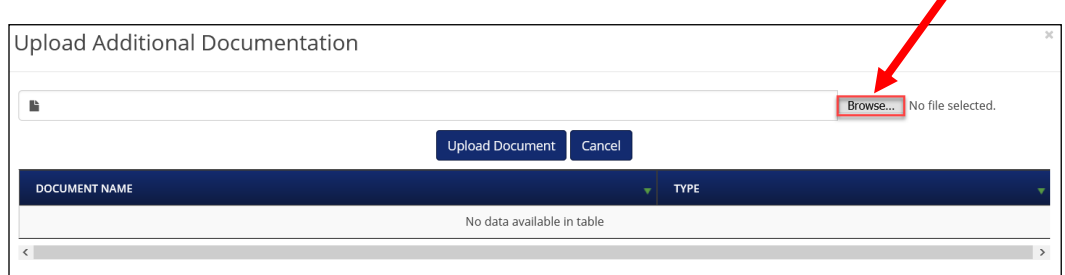

**Step 4:** Navigate to where the clinical documentation is saved on your computer and click "Open."

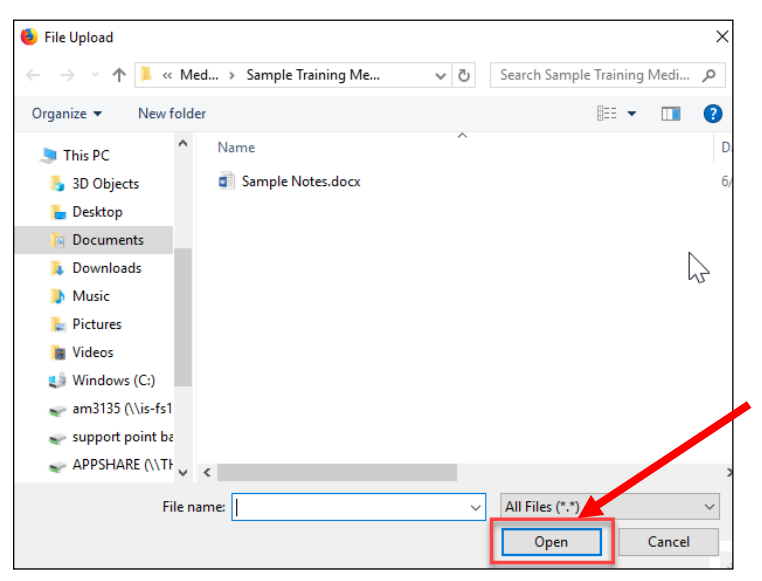

#### **Step 5:** Click "Upload Document."

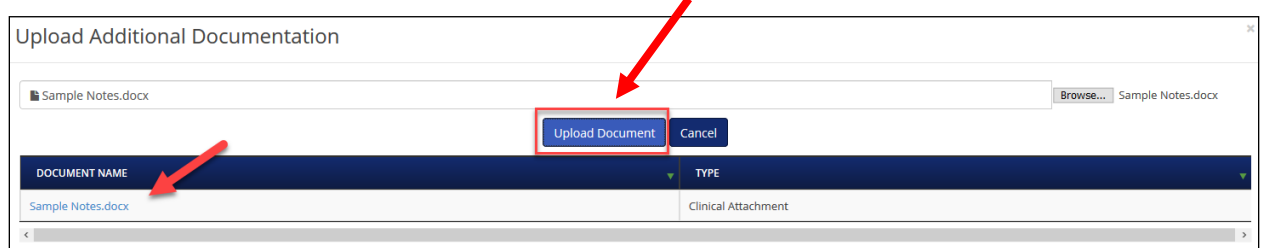

# <span id="page-20-0"></span>**ADDING DISCHARGE DATE(S) TO AN EXISTING AUTHORIZATION**

**Step 1:** Discharge dates can be updated by selecting either the *View/Update Open Inpatient Requests* or *View/Update All Requests* subsections on the left-hand navigation bar.

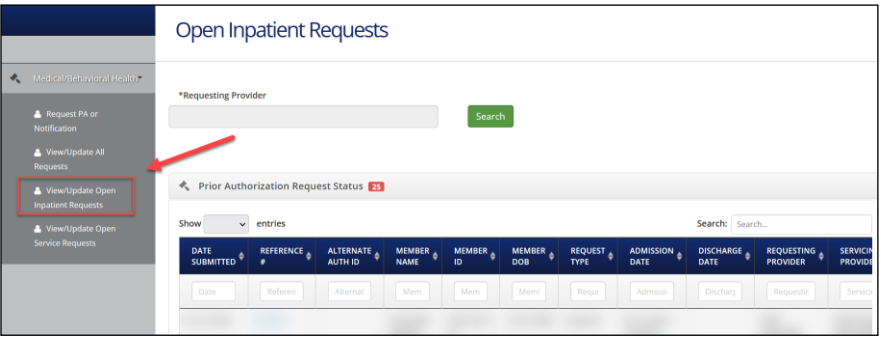

**Step 2:** From the *View/Update Open Inpatient Requests* section, locate the appropriate reference number and click "Add Discharge Date" in the *Action* column.

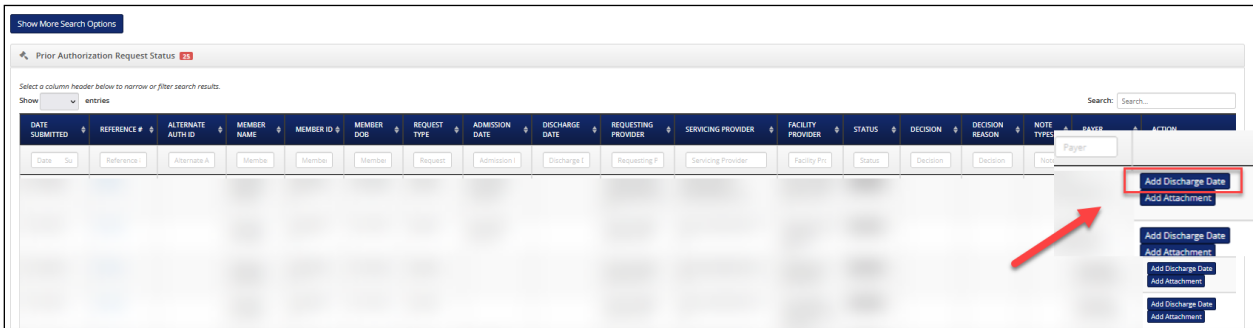

#### The *Discharge Date* screen displays:

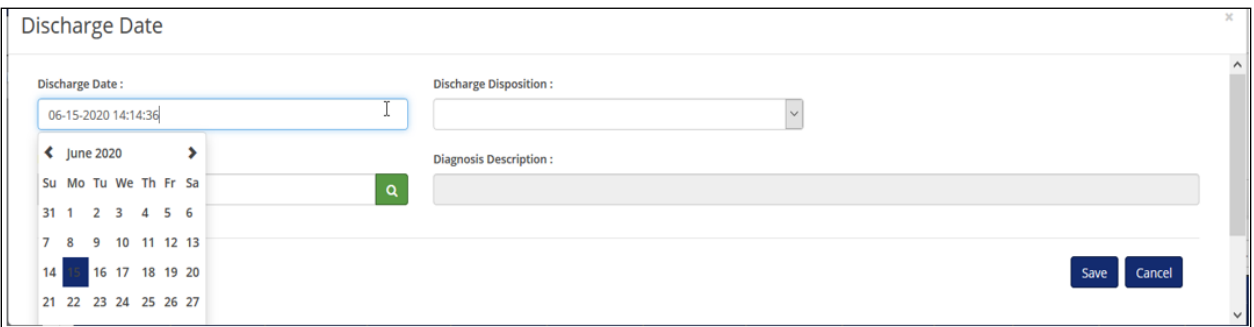

**Step 3:** Choose the appropriate *Discharge* Date and click the "clock icon" to enter the time of discharge.

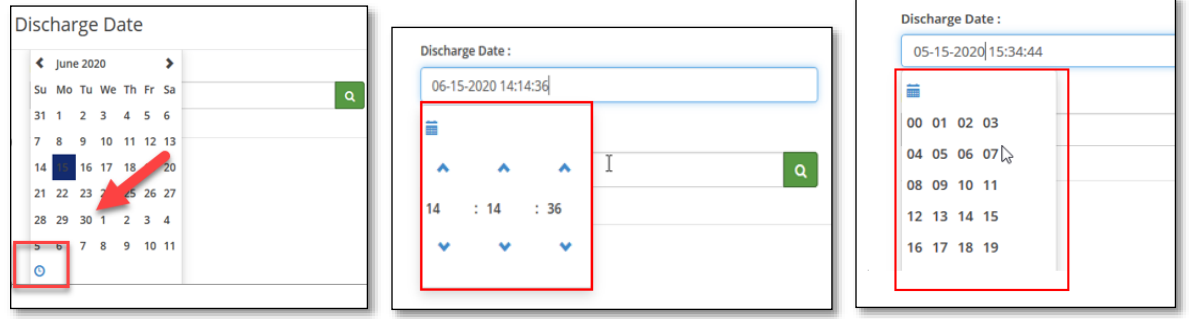

**Note:** The submitter can click or use the arrows for the hour, minute, or second fields and the discharge time will display in military time.

**Step 4:** Enter *Discharge Disposition* and *Discharge Diagnosis*, then click "Save."

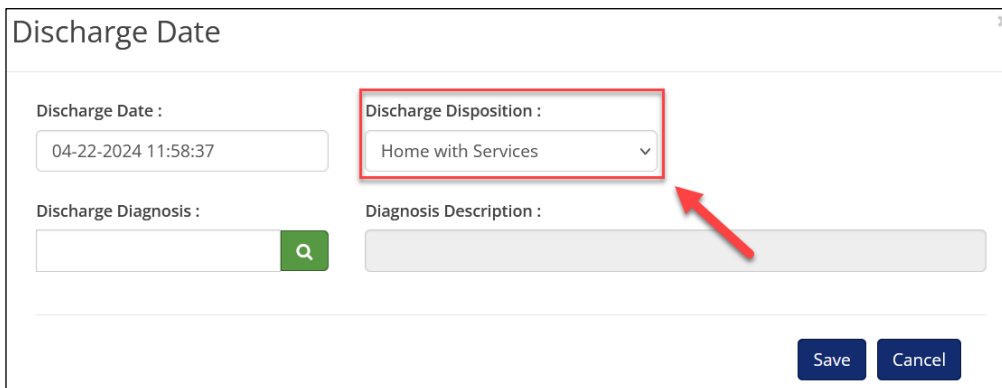

The following screen displays with the discharge date and time:

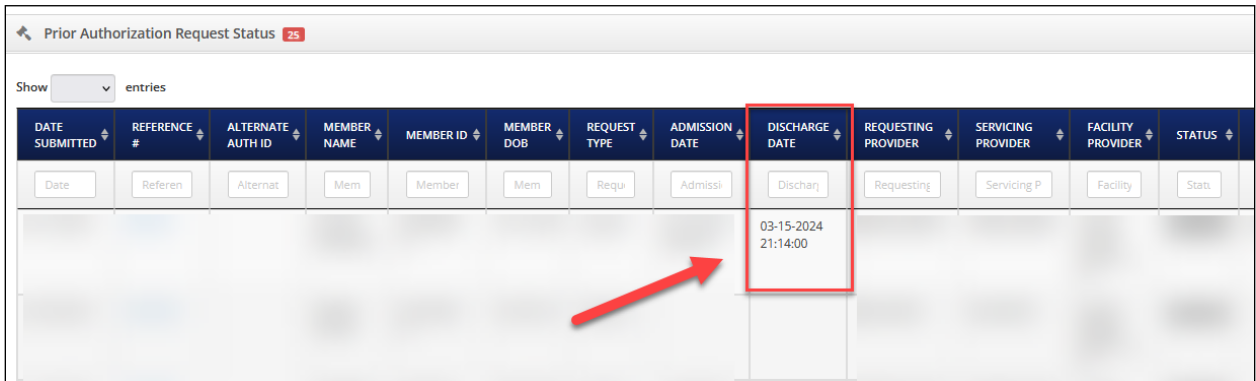

**Note:** When entering the discharge date, use the calendar to ensure the system captures the accurate discharge date and time.